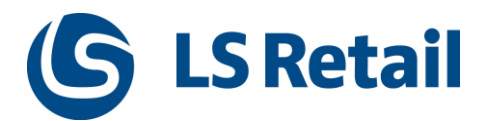

# LS Central Configuration for LS Omni 3.x

# Configuration Guide

© Copyright 2019, LS Retail ehf. All rights reserved. All trademarks belong to their respective holders

# **Contents**

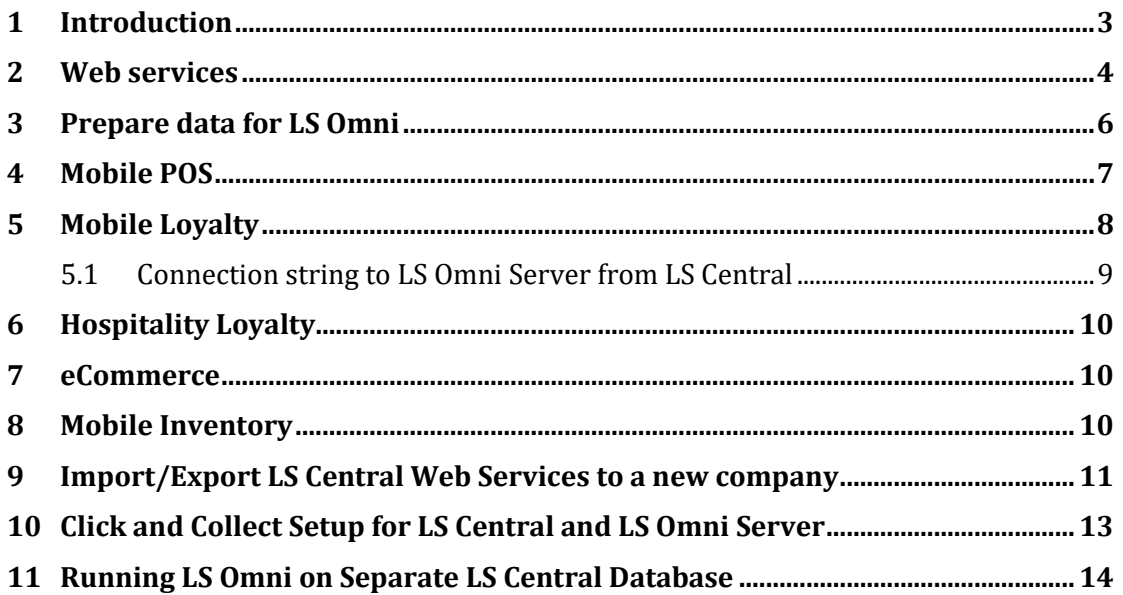

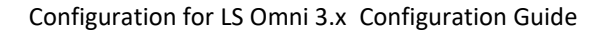

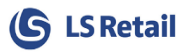

## <span id="page-2-0"></span>1 Introduction

The purpose of this document is to give an overview of configuration needed in LS Central for the LS Omni solutions to work with LS Central (11.xx & 13.xx).

The LS Omni solutions integrate with LS Central by both using direct access to LS Central Database and by LS Central web services. After Installing the LS Omni server and/or eCommerce solution, some data needs to be prepared in LS Central for LS Omni. For installation of the LS Omni server, see "LS Omni Server install and configuration guide"

For more information visit: [http://www.lsretail.com/products/ls-Nav/customer-centric-mobile](http://www.lsretail.com/products/ls-nav/customer-centric-mobile-ecommerce/)[ecommerce/](http://www.lsretail.com/products/ls-nav/customer-centric-mobile-ecommerce/)

After installing LS Omni Server, some configuration is needed in LS Central.

In LS Central Menu go to LS Omni where you can find most of the settings needed for LS Omni solutions:

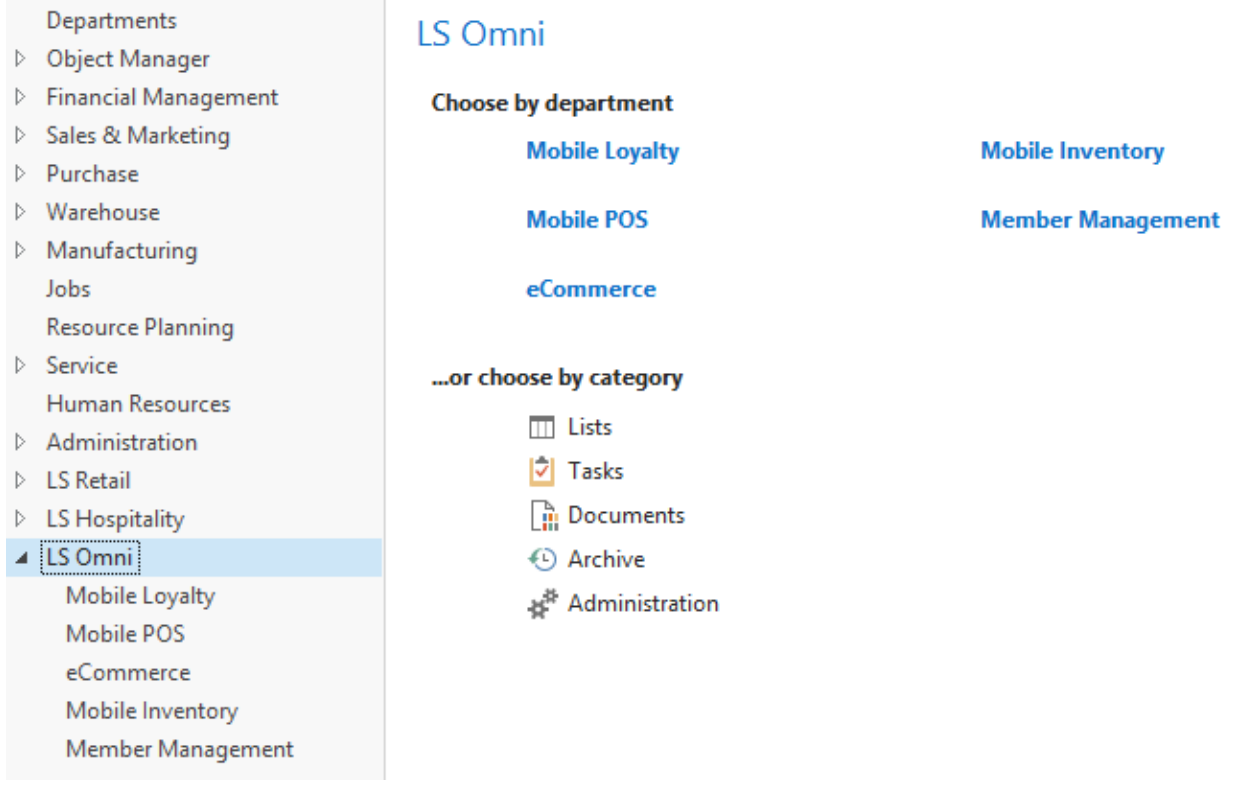

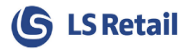

## <span id="page-3-0"></span>2 Web services

The web Services URL must be configured correctly and point to relevant LS Central service instance and company.

Go to Web Service page

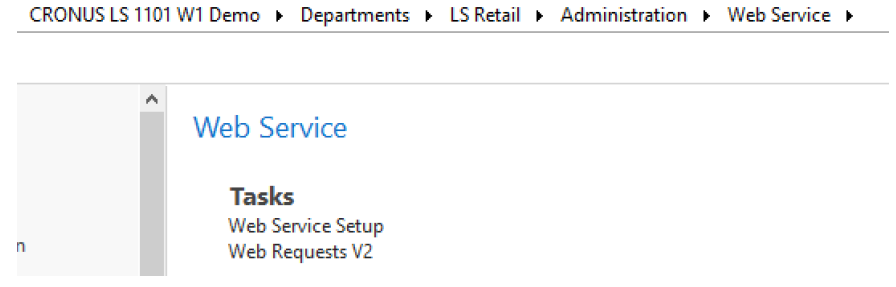

The URL is generated when the fields above it have been filled in.

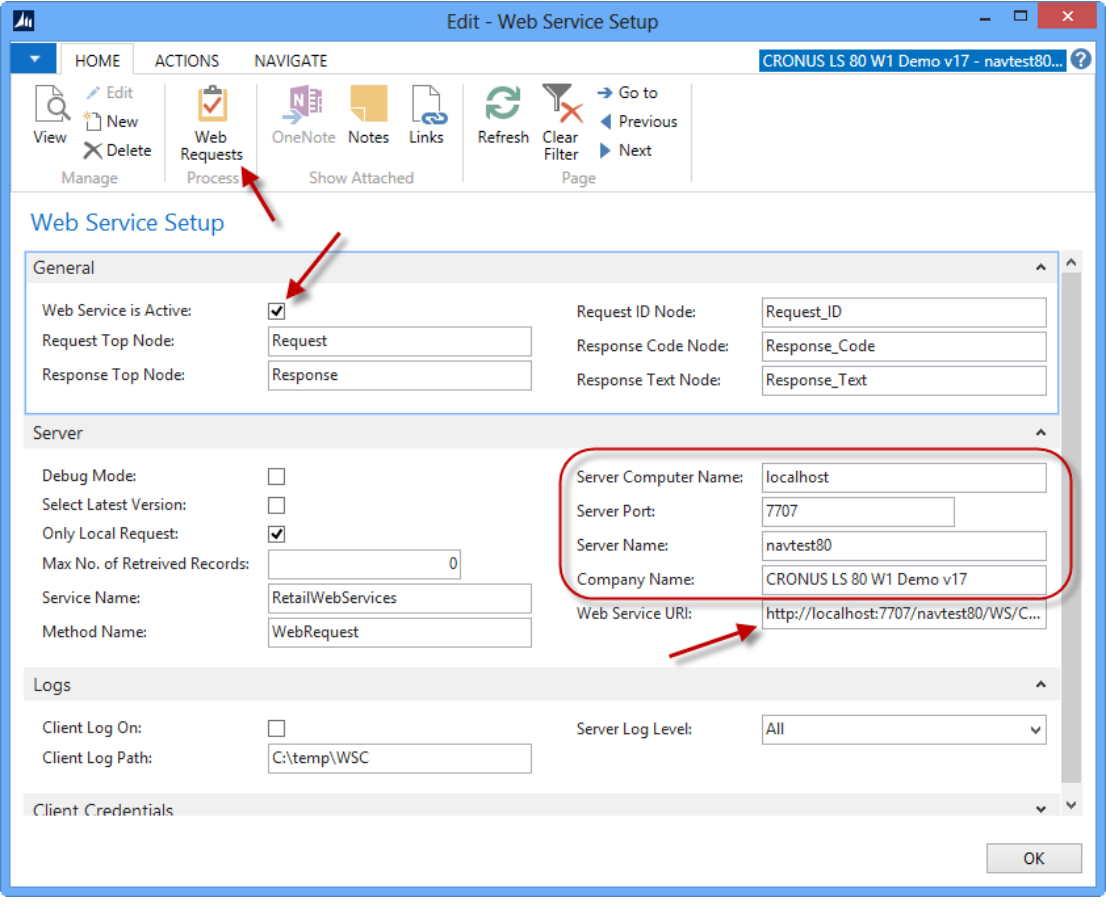

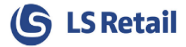

Web Requests used by LS Omni:

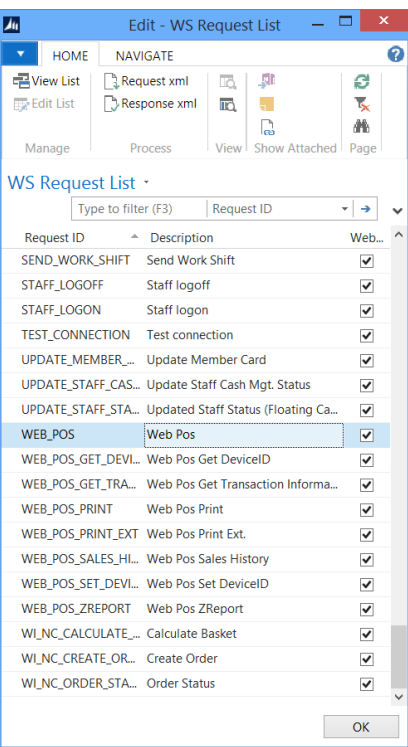

LS Central Web service can be tested by go to NAVIGATE tab, click on **Test Web Connection** button.

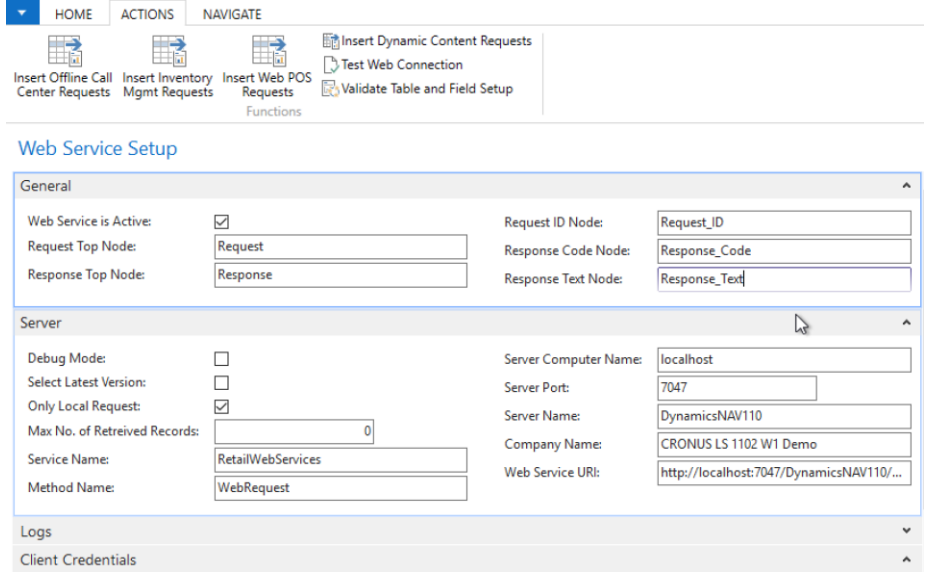

It can be tested also by copy the Web Service URL and paste it into a Browser.

http://localhost:7047/DynamicsNAVxx/WS/CRONUS LS xx W1 Demo/Codeunit/RetailWebServices

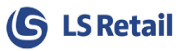

LS Central and later will include new set of Web Services, they are in development right now so more will be added in upcoming CU updates. These Web Services need to be set to the correct URL path. Open up Web Request V2 from the Web Service page.

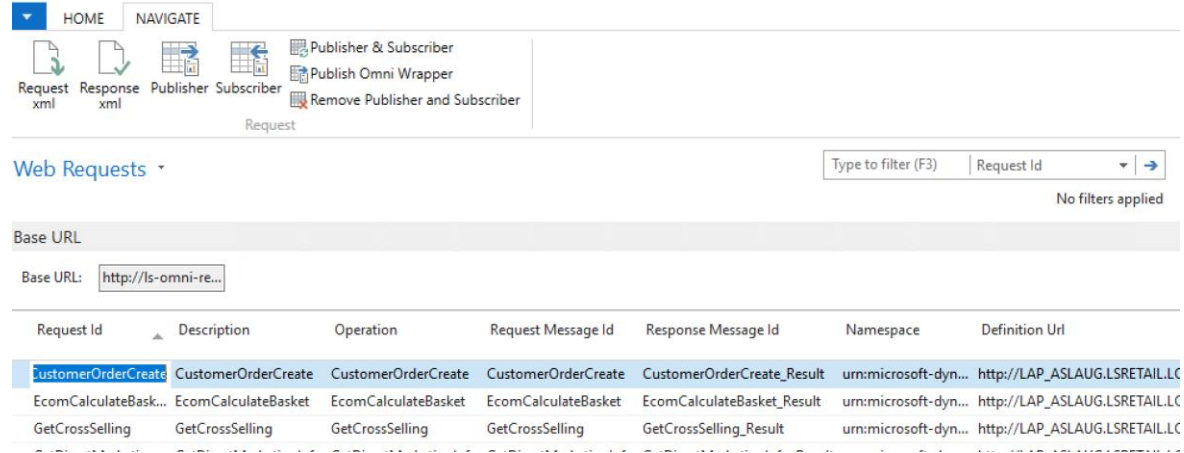

Check the Base URL and let it point to the host where BC Service tier is running. Under NAVIGATE tab, press **Publisher & Subscriber** button to set Definition Url to correct host.

## <span id="page-5-0"></span>3 Prepare data for LS Omni

OMNI\_XXX jobs are used to generate Prices / Discount / Store Hours for Omni and these 2 jobs are the main jobs needed to prepare data for Omni. Both of these jobs run code unit 10012870.

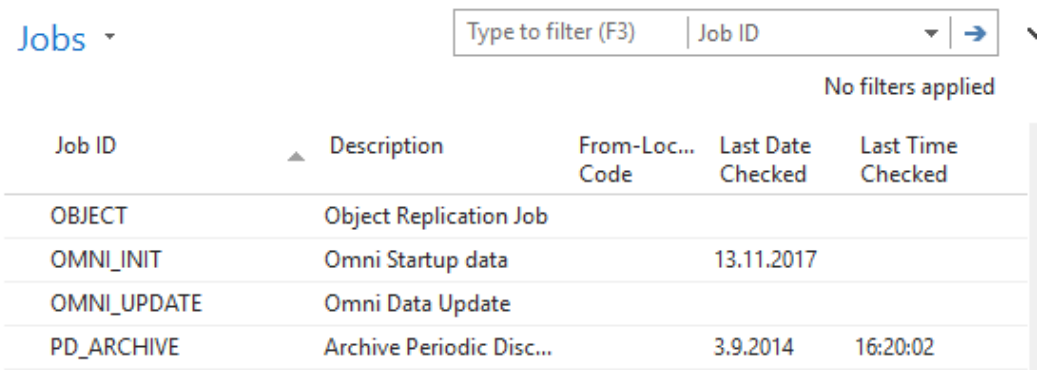

OMNI\_INIT needs to be run when new Store has been added to the setup to prepare start-up data for the new Store. It does not need to be scheduled.

OMNI\_UPDATE should be on regular schedule during the day to update data that has been changed since last update.

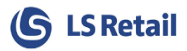

 $\overline{\phantom{a}}$ 

## <span id="page-6-0"></span>4 Mobile POS

### **For Mobile POS**

First, ensure that you have set up Mobile POS definitions in LS Central, such as defining POS terminal as Mobile Terminal, functional profile, mobile PLU menu, etc. See LS Central user guide on:

[https://portal.lsretail.com/Products/LS-Nav/Documentation.](https://portal.lsretail.com/Products/LS-Nav/Documentation)

Web service URL must already have been defined, see chapter LS Omni Server above in this document.

In LS Central, you need to define which store(s) should be able to use the Mobile POS. Go to LS Omni > Mobile POS > Stores.

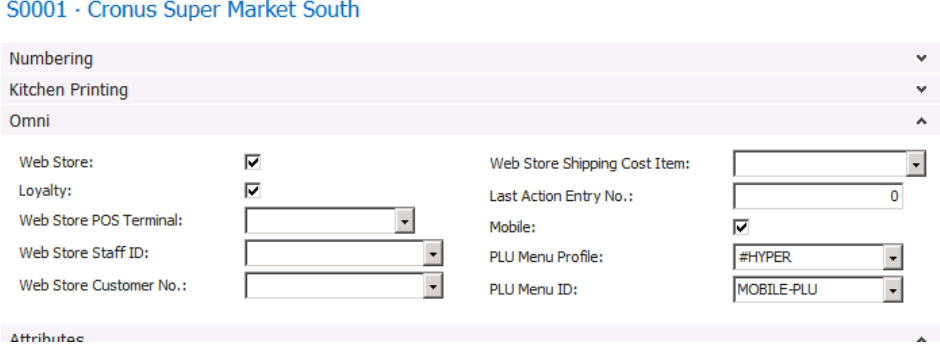

For the Mobile POS, the **PLU Menu Profile** and **PLU Menu ID** columns are used to select which PLUmenus are used. A PLU-menu is defined for each Mobile store and Mobile POS. The PLU-menu is used to display frequently sold items.

**Last Action** column is a replication counter that shows the last action in preparing data for the Mobile POS.

Go to LS Omni > Mobile POS > Terminals.

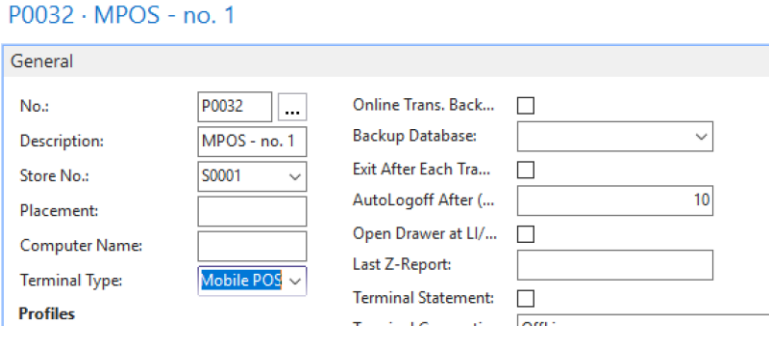

Set the Terminal Type to Mobile POS.

Under Omni Section you can find the Mobile License Registration to register the MPOS with the Device License Key you get from LS Retail.

You should now be ready to use the Mobile POS app. On the iOS or Android device, tap on the Settings icon and open the "LS Omni POS" settings to define Store and Terminal.

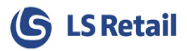

## <span id="page-7-0"></span>5 Mobile Loyalty

First, ensure that you have set up Member Management feature in LS Central, such as member clubs and schemes, discounts and published offers.

See LS Central user guide on [https://portal.lsretail.com/Products/LS-Nav/Documentation.](https://portal.lsretail.com/Products/LS-Nav/Documentation)

In LS Central, you need to define which store(s) should be able to use the Loyalty. Go to LS Omni > Mobile Loyalty > Stores.

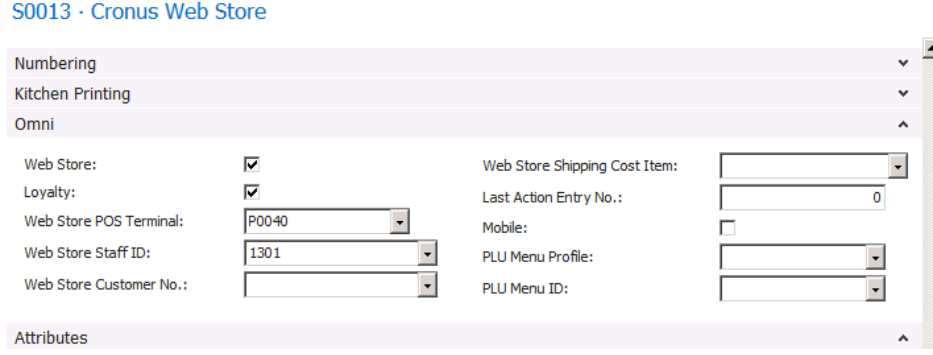

The options **Web Store and Loyalty** must be checked.

**Web Store POS Terminal** defines the POS Terminal id sent with the transaction to LS Central.

**Web Store Staff ID**: same as above field.

**Web Store Customer No**: same as above field.

**Web Store Shipping Cost Item:** used to handle shipping cost.

**Last Action** column is a replication counter that shows the last action in preparing data for the Mobile Loyalty.

In LS Omni Database, open AppSettings table.

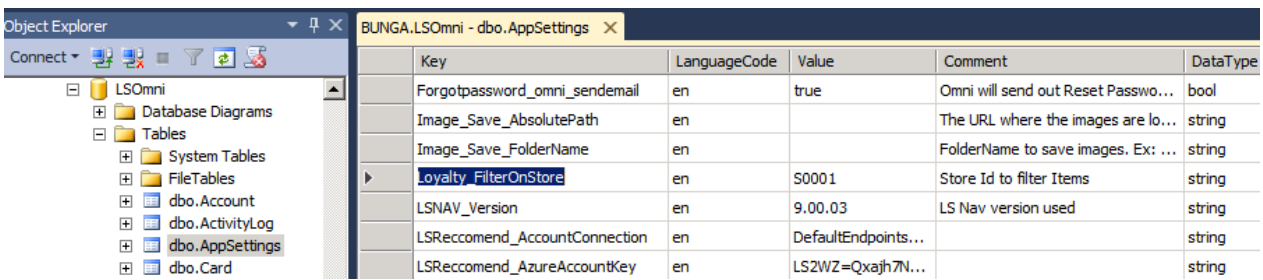

Loyalty\_FilterOnStore key will tell the Loyalty app which store it should connect to. If no store is defined, the app will connect to all stores in LS Central that have the Loyalty checkbox checked.

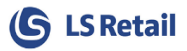

## <span id="page-8-0"></span>5.1 Connection string to LS Omni Server from LS Central

LS Central uses this string in the functionality profile to access the LS Omni Server to collect orders by Loyalty and Click and Collect orders. In LS Central go to relevant Terminal, select Functionality profile and from there click edit.

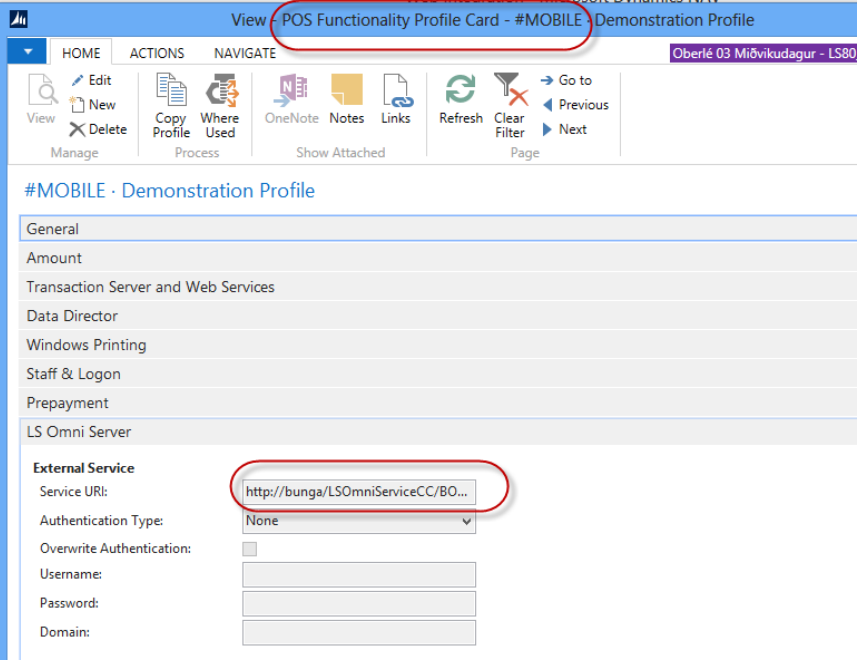

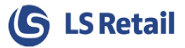

## <span id="page-9-0"></span>6 Hospitality Loyalty

Hospitality Loyalty uses the same data as the Mobile Loyalty. LS Central configuration is therefore the same, see chapter above and follow all the steps there.

In addition, you need to define the menu for Mobile Hospitality Loyalty, see LS Central user guide on <https://portal.lsretail.com/Products/LS-Nav/Documentation> .

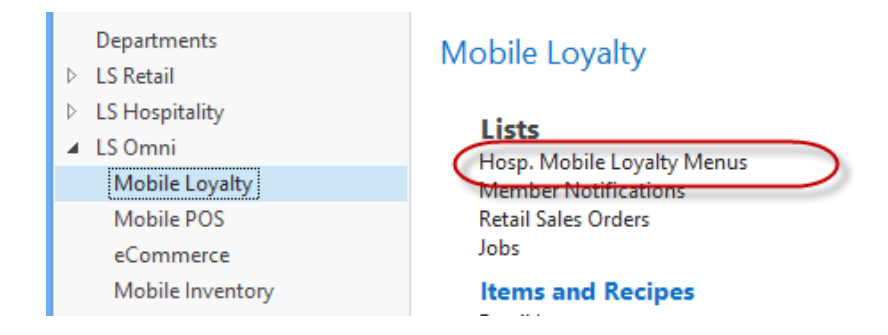

## <span id="page-9-1"></span>7 eCommerce

Hospitality Loyalty uses the same data as the Mobile Loyalty. LS Central configuration is therefore the same, see chapter above and follow all the steps there. In Store setup, there is no need to check Loyalty check box if Loyalty app will not be used for same store as Web Store.

## <span id="page-9-2"></span>8 Mobile Inventory

Please read the **LS Omni Inventory 3.x Install and Quick Guide** for install and configuring information, such as terminal settings and license key, staff, web service settings and inventory codes and menus.

As the Mobile Inventory solution integrates directly with LS Central, therefore the user does not need to setup or process any data replication, the system will do that automatically.

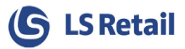

## <span id="page-10-0"></span>9 Import/Export LS Central Web Services to a new company

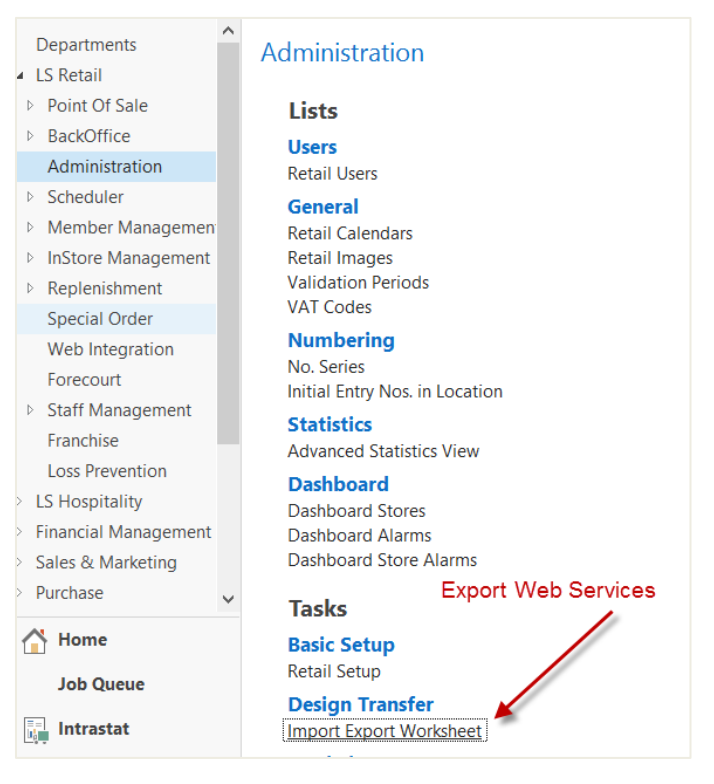

#### Select the No. Of Records and check the records

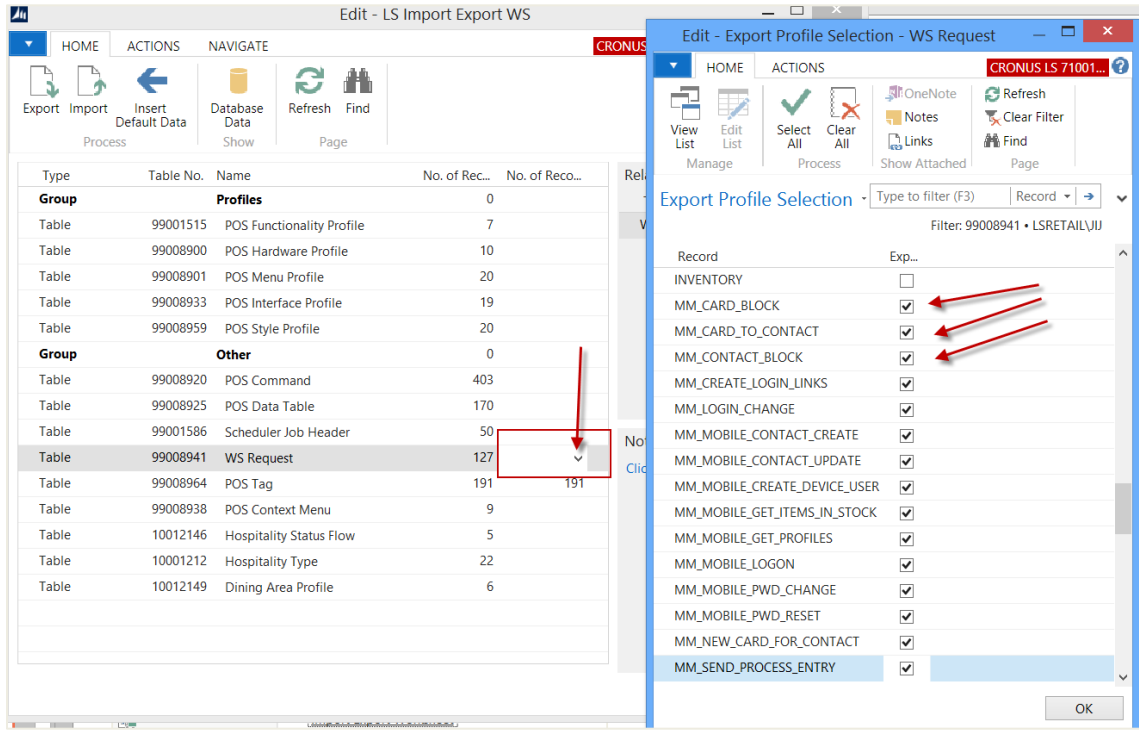

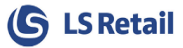

### Save to XML file

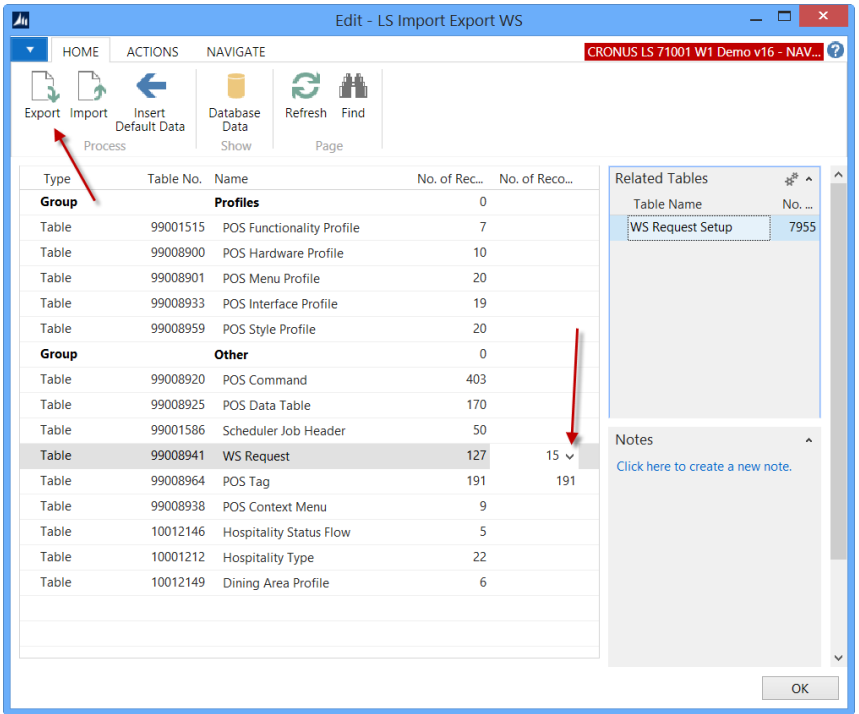

Select the No. Of Records and check the records

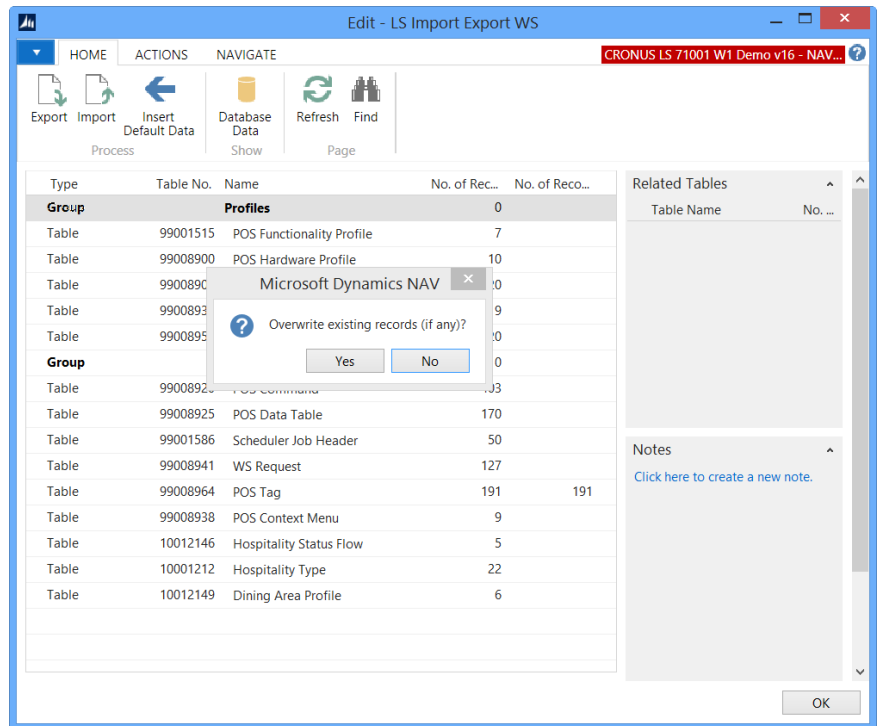

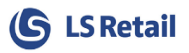

## <span id="page-12-0"></span>10 Click and Collect Setup for LS Central and LS Omni Server

The Click and collect feature is supported both in the Loyalty App and eCommerce solution.

- 1. Setup LS Omni by steps in LS Omni Server Instillation found on the Partner Portal:
	- a. Run LSOmni.Server.setup
	- b. Run LSOmni.WinService.Setup for e-mail and notification sending to customer from Omni server
- 2. Setup in LS Central Customer Order setup for Click and Collect and Retail Message is ready in LS Central. However, these steps have to be covered:
	- a. In **Customer Order setup** you have to setup the Service URI for LS Omni Server on Omni Func. Profile ID: #MOBILE:
	- <http://mashine/LSOmniService/BOService.svc>
	- (POS functionality Profile).

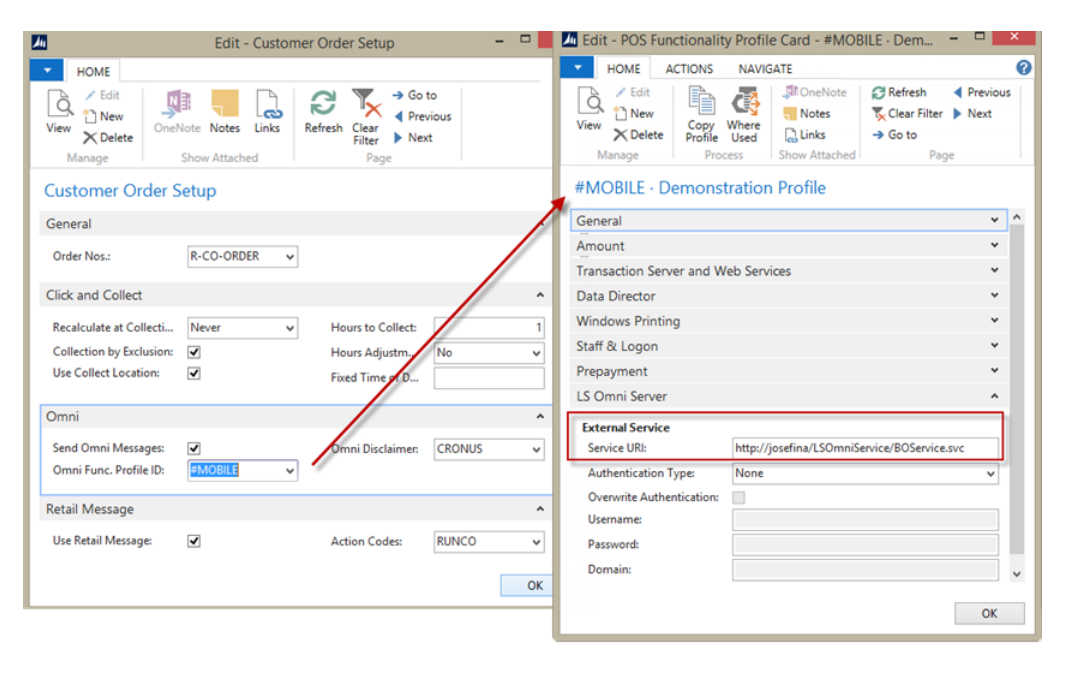

b. In **WI Setup** (Departments/LS Retail/Administration) – the web service URI should be the same in AppSettings config file (C:\LS Retail\LSOmni\ LSOmniService)

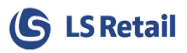

## <span id="page-13-0"></span>11 Running LS Omni on Separate LS Central Database

Default after installing LS Omni it will tie to the main LS Central Database. If setup requires LS Omni to run on another LS Central Database, a replication from Main database is needed.

The default jobs that are available already in LS Central Demo company can be used to replicate data to the LS Central Omni Database, just as it was one of the Store/POS. There are few extra tables that need to be added to those jobs, both for Normal and Action replication.

To prepare Data use:

POS32-ALL POSINFO

For regular update use:

CONFIGS DISCOUNT ITEMS STOREINF

The tables that needs to be created as SubJob and added to either existing jobs or to a new job are:

MPOS

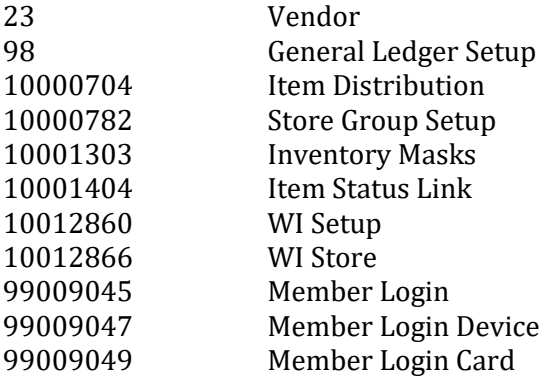

INV

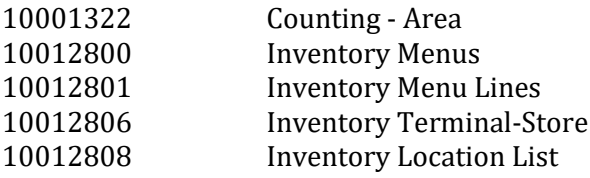

As prices are generated with OMNI\_INIT job, then scheduler data needs to be replicated to the remote database as well so that job can be executed or create SubJob for "WI Prices", "WI Discount" and "Mobile Store Opening Hours" tables and add to the jobs as well.

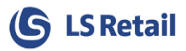

When LS Central data has been replicated and prepared for LS Omni, a configuration setting needs to be changed in AppSettings config file (C:\LS Retail\LSOmni\ LSOmniService).

This section points to main LS Central Web Service at HO.

<add key="BOConnection.Nav.Url" value="http://navho:7047/DynamicsNAVxx/WS/CRONUS LS xxxx W1 Demo/Codeunit/RetailWebServices"/> <add key="BOConnection.Nav.UserName" value="navuser"/> <add key="BOConnection.Nav.Password" value="password"/>

Set this value to false to tell LS Omni Server that it's not running at HO.

<add key="BOConnection.Nav.Direct" value="false"/>

This should point to the LS Central remote database that LS Omni should connect to

<add key="SqlConnectionString.Nav" value="Data Source=localhost;Initial Catalog=LSNAV;User ID=LSOmniUser;Password=LSOmniUser;NavCompanyName=CRONUS LS xxx W1 Demo;Persist Security Info=True;MultipleActiveResultSets=True;Connection Timeout=10;"/>

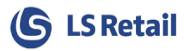

LS Omni does only do Select when accessing the LS Central tables directly. All updates are done via LS Central Web Services. These are the LS Central tables used by LS Omni.

[COMPANYNAME\$Attribute] [COMPANYNAME\$Attribute Option Value] [COMPANYNAME\$Attribute Value] [COMPANYNAME\$Barcodes] [COMPANYNAME\$Barcode Mask Segment] [COMPANYNAME\$Barcode Mask] [COMPANYNAME\$Code128 GS1 Setup] [COMPANYNAME\$Counting - Area] [COMPANYNAME\$Country\_Region] [COMPANYNAME\$Currency] [COMPANYNAME\$Currency Exchange Rate] [COMPANYNAME\$Customer] [COMPANYNAME\$Customer Price Group] [COMPANYNAME\$Customer Order Header] [COMPANYNAME\$Customer Order Line] [COMPANYNAME\$Customer Order Payment] [COMPANYNAME\$Data Translation] [COMPANYNAME\$Dining Area Profile] [COMPANYNAME\$Extended Variant Values] [COMPANYNAME\$General Ledger Setup] [COMPANYNAME\$HMP Action] [COMPANYNAME\$HMP Dining Tbl\_ Main Status] [COMPANYNAME\$HMP Status Action Set] [COMPANYNAME\$HMP Status Action Set Line] [COMPANYNAME\$HMP Status Color Set] [COMPANYNAME\$HMP Status Color Set Line] [COMPANYNAME\$Hosp\_ Standard Text] [COMPANYNAME\$Hospitality Type] [COMPANYNAME\$Inventory Location List] [COMPANYNAME\$Inventory Masks] [COMPANYNAME\$Inventory Menu Lines] [COMPANYNAME\$Inventory Menus] [COMPANYNAME\$Inventory Terminal-Store] [COMPANYNAME\$Item] [COMPANYNAME\$Item Category] [COMPANYNAME\$Item Distribution] [COMPANYNAME\$Item HTML] [COMPANYNAME\$Item Status Link] [COMPANYNAME\$Item Unit of Measure] [COMPANYNAME\$Item Variant Registration] [COMPANYNAME\$Item Variant] [COMPANYNAME\$Location] [COMPANYNAME\$Member Account] [COMPANYNAME\$Member Attribute] [COMPANYNAME\$Member Attribute Setup] [COMPANYNAME\$Member Club] [COMPANYNAME\$Member Contact] [COMPANYNAME\$Member Device] [COMPANYNAME\$Member Login] [COMPANYNAME\$Member Login Card]

[COMPANYNAME\$Member Login Device] [COMPANYNAME\$Member Management Setup] [COMPANYNAME\$Member Notification] [COMPANYNAME\$Member Notification Log] [COMPANYNAME\$Member Point Entry] [COMPANYNAME\$Member Process Order Entry] [COMPANYNAME\$Member Scheme] [COMPANYNAME\$Membership Card] [COMPANYNAME\$Mobile Store Opening Hours] [COMPANYNAME\$MobileItemHTML] [COMPANYNAME\$MobileLicenseRegistration] [COMPANYNAME\$Offer] [COMPANYNAME\$Posted Customer Order Header] [COMPANYNAME\$Posted Customer Order Line] [COMPANYNAME\$POS Button Parameters] [COMPANYNAME\$POS Card Entry] [COMPANYNAME\$POS Menu Line] [COMPANYNAME\$POS Terminal] [COMPANYNAME\$Preaction] [COMPANYNAME\$Product Group] [COMPANYNAME\$Published Offer] [COMPANYNAME\$Published Offer Detail Line] [COMPANYNAME\$Restaurant Menu Type] [COMPANYNAME\$Retail Image] [COMPANYNAME\$Retail Image Link] [COMPANYNAME\$Retail Setup] [COMPANYNAME\$Sales Header] [COMPANYNAME\$Sales Line] [COMPANYNAME\$Sales Price] [COMPANYNAME\$Shipping Agent] [COMPANYNAME\$Shipping Agent Services] [COMPANYNAME\$Staff] [COMPANYNAME\$Staff Store Link] [COMPANYNAME\$Store] [COMPANYNAME\$Store Group Setup] [COMPANYNAME\$Store Price Group] [COMPANYNAME\$Tender Type] [COMPANYNAME\$Tender Type Currency Setup] [COMPANYNAME\$Tender Type Setup] [COMPANYNAME\$Trans\_ Payment Entry] [COMPANYNAME\$Trans\_Sales Entry] [COMPANYNAME\$Transaction Header] [COMPANYNAME\$Unit of Measure] [COMPANYNAME\$VAT Posting Setup] [COMPANYNAME\$Validation Period] [COMPANYNAME\$Vendor] [COMPANYNAME\$WI Discounts] [COMPANYNAME\$WI Price] [COMPANYNAME\$WI Setup] [COMPANYNAME\$WI Store]